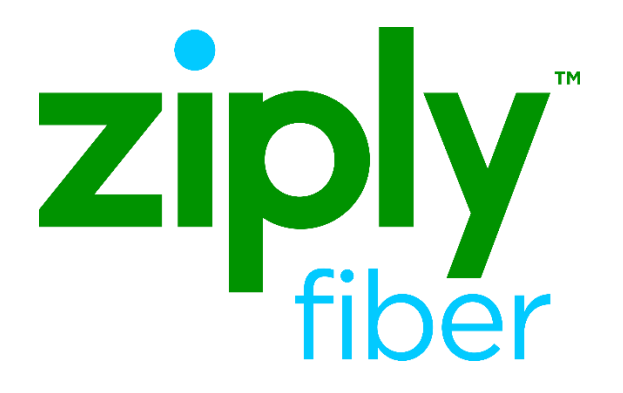

# Vendor Meet Policies and Procedures

Effective: 05/01/2020 Revised: 04/20/2020

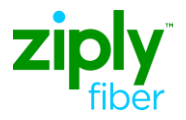

## Vendor Meet Policies and Procedures

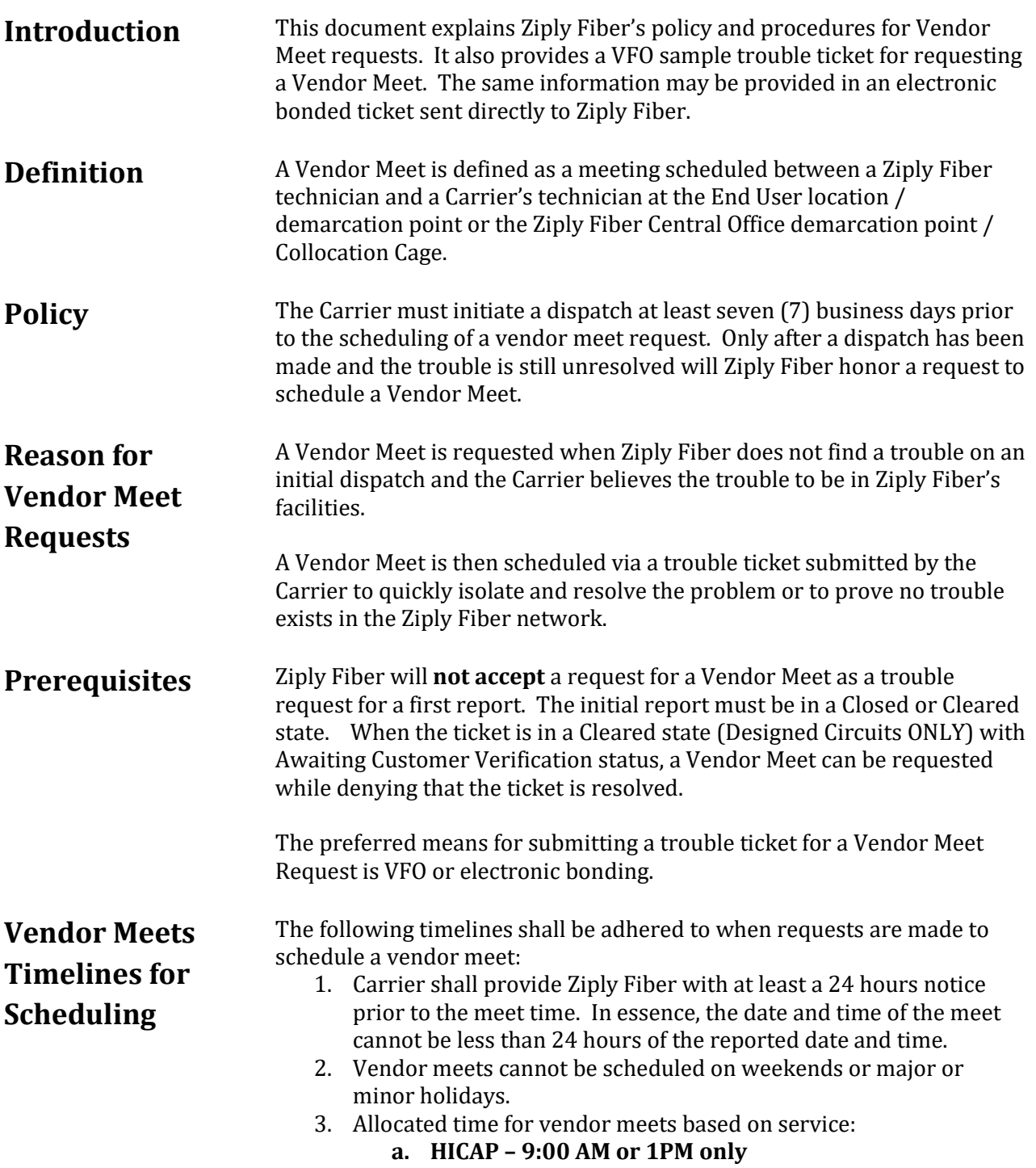

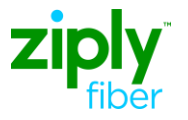

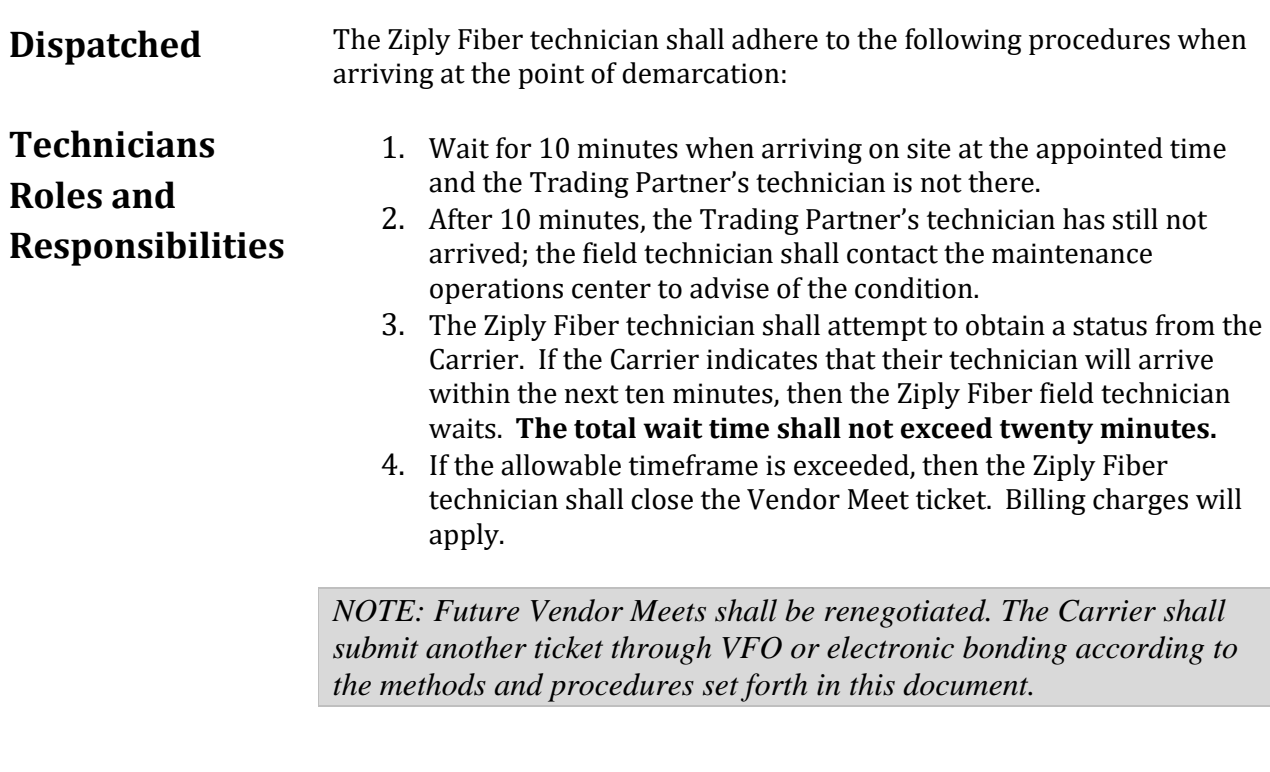

### **Vendor Meet Requests on Closed Tickets**

1. Create a Trouble ticket by hovering the **Ticket Tab** and selecting **Create Trouble Report**.

*NOTE: You can also use the Create As function to copy the closed ticket's information. However, remember to change the Trouble Type and description.*

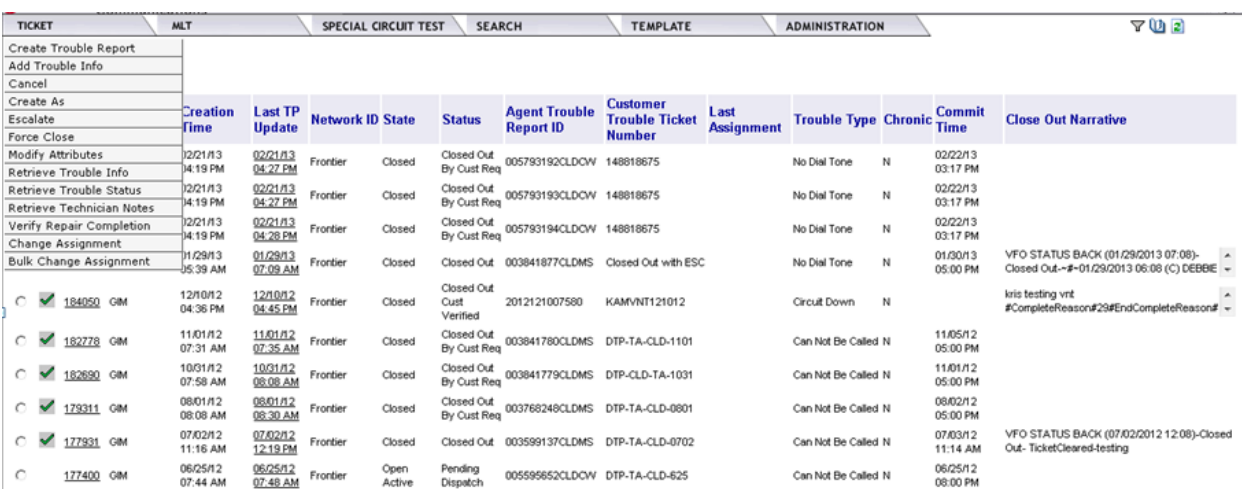

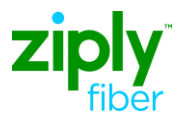

2. Use the following table to initiate the trouble ticket:

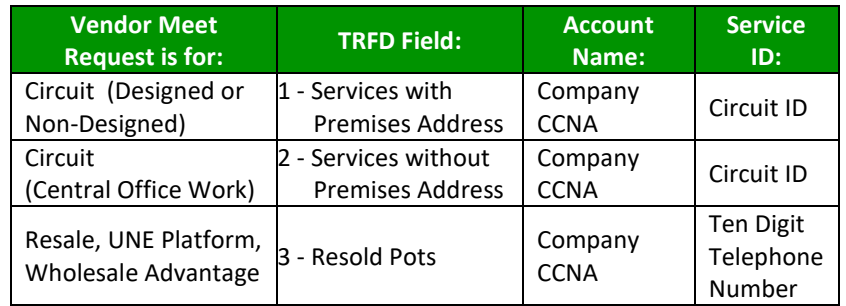

*NOTE: The example provided is for illustrative purposes only.* 

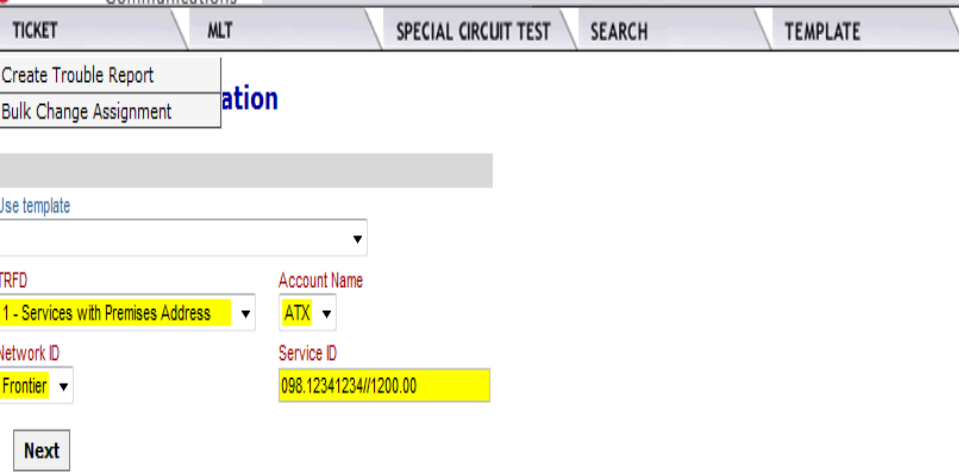

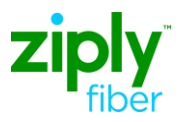

- 3. Complete the ticket based on the Trouble Report Format Designation (TRFD) selected.
	- a. **Trouble Type –** Select *Manuelintervention required* from the TRFD menu (For TRFD-3, select 'Other')
	- b. **Status Window**  Enter the frequency of updates you want on this ticket or "0" fill these fields.
	- c. **Additional Trouble Info –** Enter "Vendor Meet Request," previous trouble ticket number, and date of the previous dispatch.

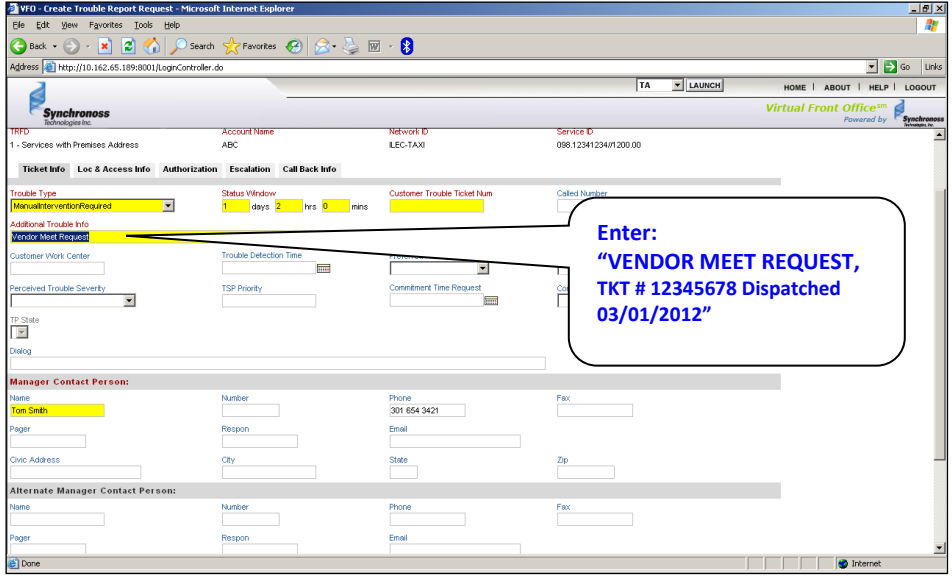

#### d. Enter **Manager Contact Person:** Name & Phone Number.

*NOTE: Please put a direct number to be reached in the Manager Contact Person Phone Number field. This is the number Ziply Fiber will call with questions on the Vendor Meet.*

- **e.** Click the **Loc & Access Info** tab and complete all required fields for access**.**
- 4. Click the **Submit** (running person) icon.
	- a. The ticket flows downstream to the CCSC.
- 5. Call the CCSC at 888-488-0072 to schedule the Vendor Meet
- 6. The ticket will receive updated statuses once the meeting is scheduled and again after the issue has been resolved.

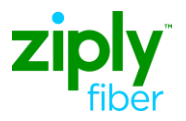

**Vendor Meet Requests on Cleared Tickets (Design Circuits Only)**

When a Carrier responds to a Design Circuit ticket in a Cleared state with any "Denied" response, during the **Verify Repair Complete** process, they can also request a vendor meet at the same time. This is done by populating the *Close Out Narrative* field with "Vendor Meet Requested," along with entering the Trouble Clearance Person's name and phone, and calling the CCSC at 888-488-0072 to schedule the vendor meet. **This response only alerts Ziply Fiber of your intention for a vendor meet, you must call to schedule.**

- 1. From the Work List, click the radio button that corresponds to the Cleared Trouble Report Request with status "Awaiting Customer Verification."
- 2. Execute the **Ticket > Verify Repair Completion** menu command. This opens the Verify Repair Completion Request page screen shown below:

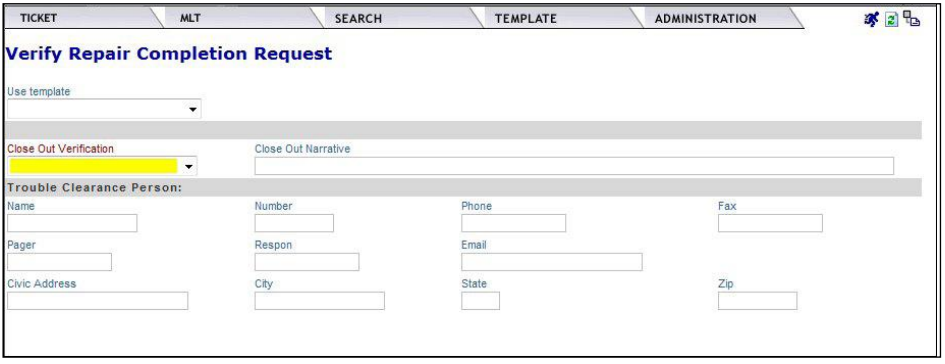

- 3. Select Denied in the *Close Out Verification* field.
- 4. Enter "Vendor Meet Requested" in the *Close Out Narrative* field.
- 5. Enter Name and Phone in Trouble Clearance Person.
- 6. Click **Submit** icon (Running Person).
- 7. Call CCSC 888-488-0072 to schedule the vendor meet.

NOTE: The AVC returned from Ziply Fiber will change the ticket's state to Open/Active with status Screening on the AVC and the ticket will remain open.

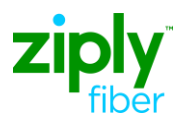

#### Change Log

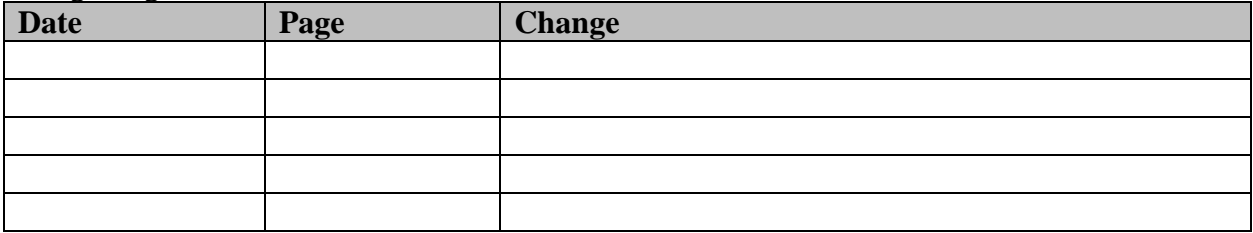